#### ABOUT ASHAVI GLOBAL ELD PRODUCT:

The Ashavi Global provides drivers with clear application of the complex FMCSA Hours of Service Part 395, Driver Vehicle Inspection Reports Part 396(11), and other key electronic logging requirements to meet the 49 CFR Parts 385, 386, 390, and 395 Final Rule that goes into effect December 2017.

This includes connecting to the vehicle engine and recording engine events alongside GPS data and hours of service rules. Other than going on and off duty, the system is completely automated and little interaction is required. Drivers can elect to put themselves in YARD mode or PERSONAL CONVEYANCE as allowed by regulation.

The system is generally oriented to property carrying drivers, For property carrying drivers it includes the 11-hour limit, 14-hour limit, rest breaks, 60/70-hour limits, and the sleeper berth provision.

The system has been built to emulate the paper process, the main ELD page even is modeled to look like the current required paper log (as much as is possible given regulatory requirements).

Ashavi Global synchronizes with the vehicle engine to automatically record driving time.

The modem connects to 6 pin or 9 pin ECU and can talk, so you can support your entire fleet using the same great functionality. The Ashavi Global software runs on any modern Android or Apple mobile device, so BYOD or buy new, whichever fits your current operating model.

The device with GW installed will need to be able to communicate with a Wi-Fi or network frequently. This communication is recommended to occur every 2 – 3 days, with a minimum of once a week so all the logs can synchronize with the ELD

### **TABLE OF CONTENT**

- 1. ABOUT ELOGS
  - Features
  - Version and Email
  - Representative
- 2. Connectivity & Installation
  - Connectivity and External Device
  - Installation Hardware
  - Software Installation (Android Application)
- 3. Logging Into Ashavi Global app
  - Login Screen Display Details
  - Home Screen
- 4. Ashavi Global Homescreen
  - Schedule
  - Info
  - Request Logs
  - Log Book (View current & Previous Logs)
  - Elog HOS clock
  - Change Driver
  - Co-Driver Login
  - DVIR
  - Add Defect
  - Fuel Form
  - Accident Reporting
- 5. Logging Out of Application

## **Getting Started**

To get started using the ELD and Truck Tracking the user must purchase the product, then download and install the app from either Google Play Store or iOS App store. The account name and password will be created by the users company. Truck Tracking helps you to track, log your hours and perform DVIR.

Note: Information entered may be case sensitive. Make sure to type all information exactly as shown/provided.

Note: Some screen shots included in this manual are only an example. Actual screens may vary based on the version of software being used.

Email: info@ashaviglobal.ca Contact Us: 1800-676-1244 Presented By: Ashavi Global

## Connectivity & Installation

#### Hardware Installations

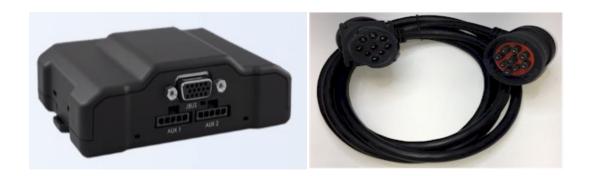

Device used get connected to ECM Diagnostic port of the truck. Different connectors can be used to connect the device.

Once the Device is connected with the ECM diagnostic port, the data from the vehicle could easily transferred to the

Ashavi Global application called 'Truck Tracking'. The device installation manual could be read for any further detail.

The connection is Plug and Play module.

#### Software Installation:

Downloading Cloud Log Application on Android Device Logging Display Device Requirements" Android Version 5.0+ (2015 and later)

Screen Size: 5.0" or More

Cellular Enabled Bluetooth Enabled.

## **Downloading Application**

- 1) Go to the Google Play store
- 2) Click the search bar
- 3) Search "Ashavi Global"
- 4) Click Install.
- 5) Once downloaded you can find the application on your home screen or open App-launcher to find Ashavi Global App.

# **Logging Into Truck Tracking**

- From your Mobile or Tablet device screen, open Truck Tracking App.
- Login page Appears for verification.

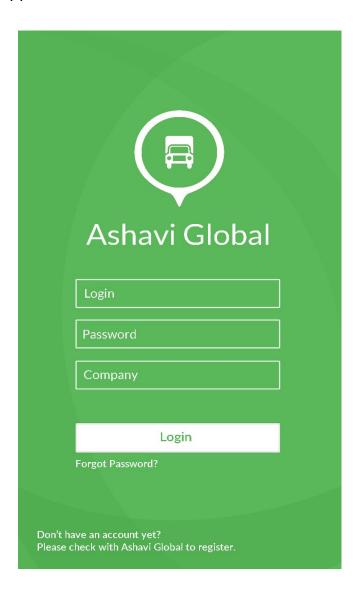

- Enter valid username and password provided by your company
- Application presents the user with cloud logs dashboard

# <u>Homescreen</u>

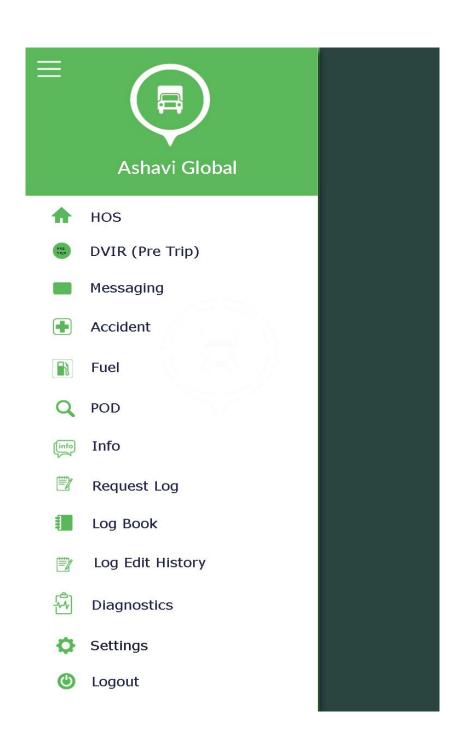

#### Option # 1: Schedule

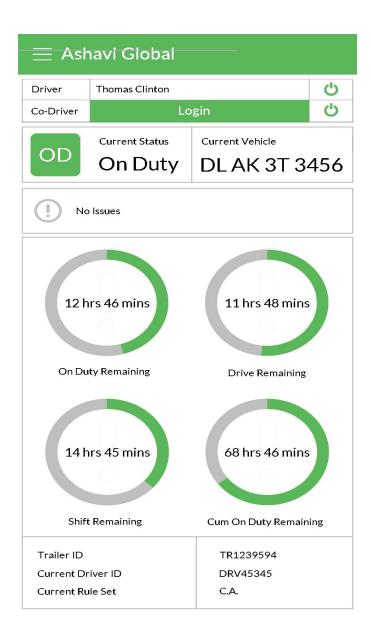

## **Information Available:**

The Schedule gives driver the overview of the hours available for all his duty status. Driver will be able to see his current duty status, Trailer ID, Current Driver Id & Current Rule Set (U.S or Canada)

# Request Logs

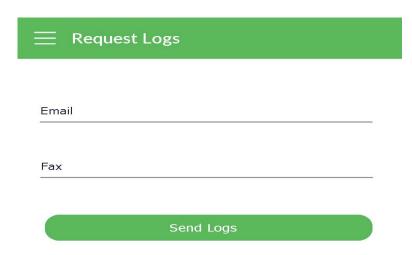

This feature gives the driver an option to send the logs via fax or email. By just adding the email or fax number the logs will be sent within 5 minutes of request

## Log Book

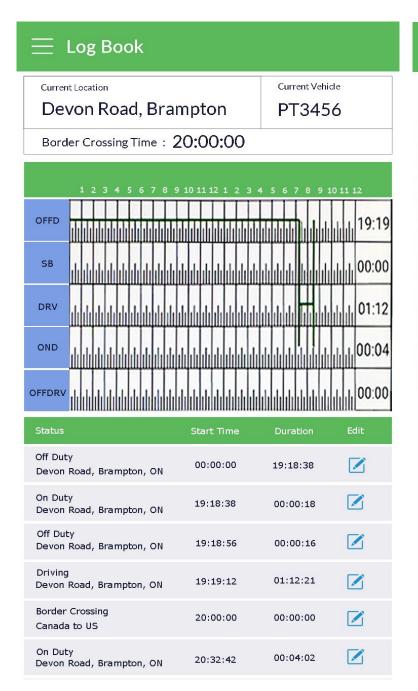

| — Log Edit History                                                          |                                |                         |          |
|-----------------------------------------------------------------------------|--------------------------------|-------------------------|----------|
| Status<br>Status (New)                                                      | Start Time<br>Start Time (New) | Duration Duration (New) | Date     |
| On Duty<br>Devon Road, Brampton, ON<br>Off Duty<br>Devon Road, Brampton, ON | 00:00:00                       | 19:18:38<br>19:18:38    | 21/03/18 |
| Off Duty<br>Devon Road, Brampton, ON<br>On Duty<br>Devon Road, Brampton, ON | 01:03:20<br>01:04:20           | 02:00:13<br>02:00:00    | 22/03/18 |
| Off Duty<br>Devon Road, Brampton, ON<br>On Duty<br>Devon Road, Brampton, ON | 05:20:00<br>05:30:00           | 01:20:30                | 27/03/18 |
| Off Duty<br>Devon Road, Brampton, ON<br>On Duty<br>Devon Road, Brampton, ON | 12:20:00<br>12:30:00           | 01:15:00                | 29/03/18 |
| Off Duty<br>Devon Road, Brampton, ON<br>On Duty<br>Devon Road, Brampton, ON | 04:20:00                       | 00:32:00                | 30/03/18 |

The log book will show the current day log with detail of each Duty status timings also we can check the log edit history.

# Change Duty Status and Edit Duty Status

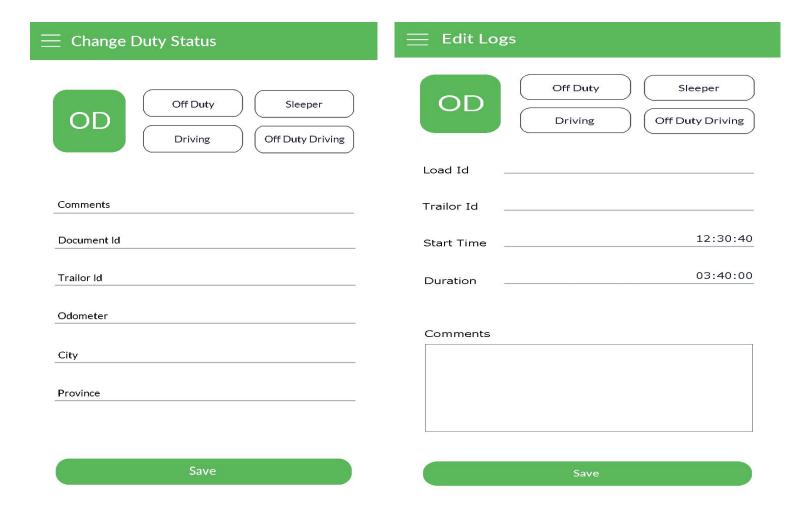

Driver can easily change his Duty status by clicking on change status.

- Offduty
- Sleeper
- Driving
- Onduty
- Off Duty Driving

The user has the option to click on any duty status change and the driver can move to the new duty status.

Driver can also edit duty status if he forget to do it earlier.

### **Switch Driver**

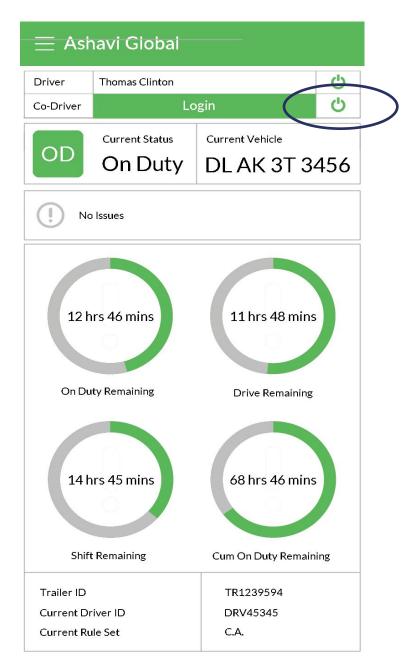

By clicking the login tab Active driver status will be switched. The Co-Driver will login on to the same tablet or phone.

Once the co-driver is logged in he will be under off duty status. The active driver can put himself in inactive mode and his last status will remain same.

Then the second driver who just logged in will put himself into Active status and can modify his status according to the real status.

# **Co-Driver Login**

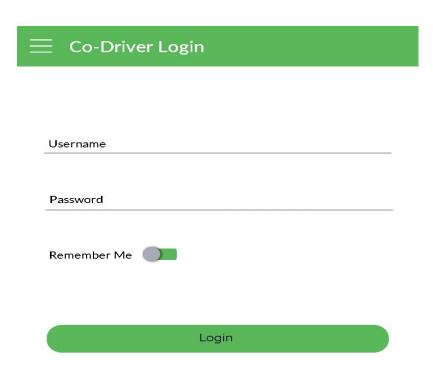

Co-Driver can login on the same tab. Driver will use his login credentials to login on the same device.

# **DVIR (Pre Trip)**

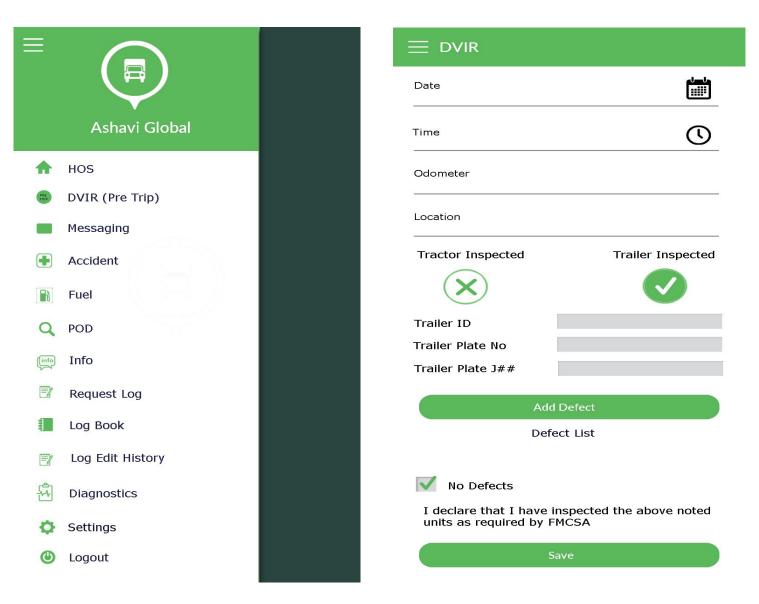

Driver can perform DVIR for Truck and Trailer according to Schedule1. Once clicked on the upper left hand a menu will popup. Upon selecting the DVIR an new screen will open where driver will select the date, time, Odometer and Location of DVIR.

At Trailer switch driver will perform the DVIR and enter Trailer ID , Trailer plate number and Trailer plate jurisdiction.

# Add Defect in DVIR (Pre Trip)

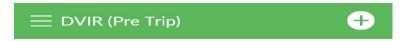

No DVIR's completed

In case of any defect with the Truck or the Trailer. User will select Add Defect, the screen that popup user will select the defect will enter the Equipment number and comments. Once information is added, user will click on Add and DVIR will be saved.

## **Fuel Form**

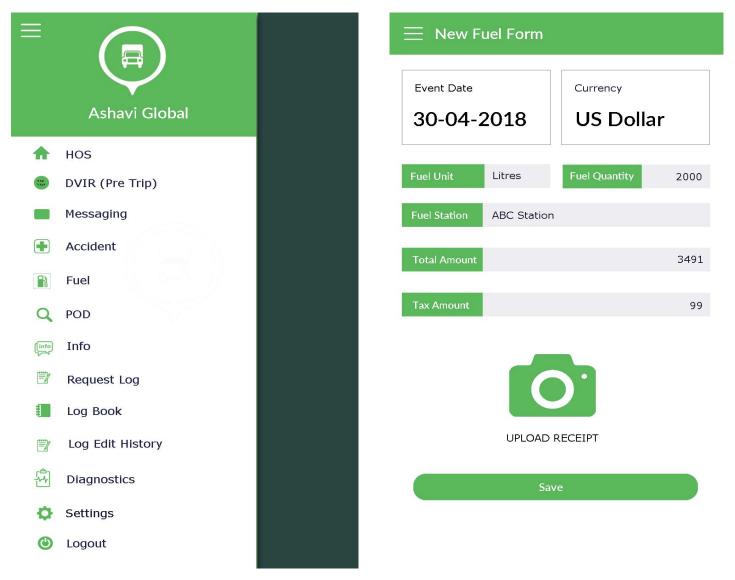

The Fueling information can be added from the main menu. Once selected the Fuel from the menu, a new screen will popup. Driver will fill in the Date, Fuel quantity, Fuel station location and Amount.

User also have the option to take the picture of the fuel receipt and upload to the cloud from where carrier can view and print the receipt.

# **Accident Reporting**

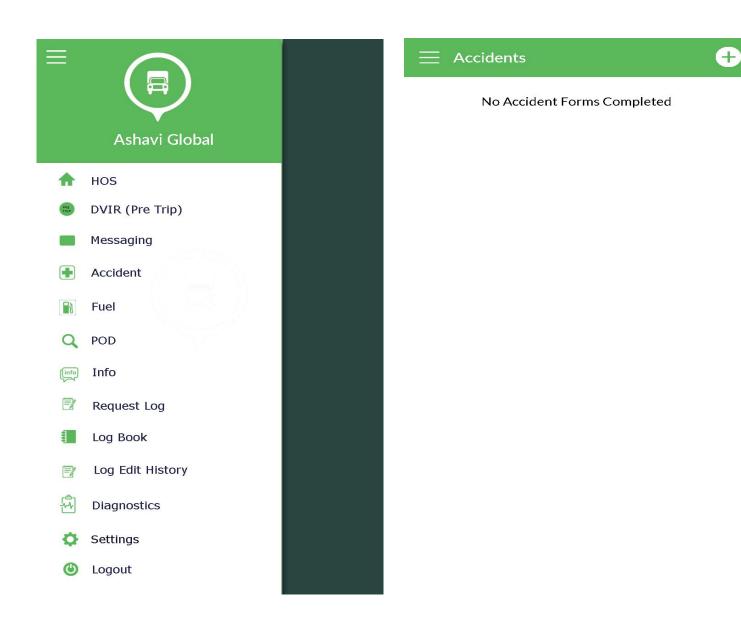

User can easily fill out the Accident report. In case of collision once the option is selected from the main menu a new screen will popup. From the new page, click on the right hand corner and select add form.

# Accident report continue...

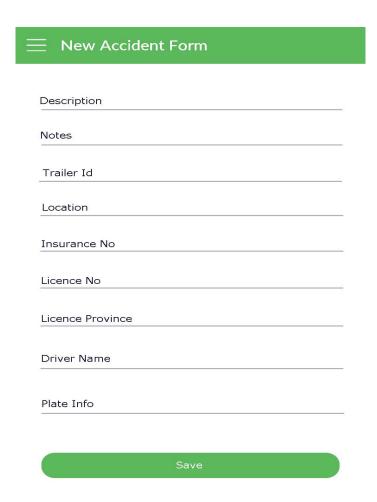

User will fill out the required information like Description, notes, Trailer Id, Location, Insurance information, Driver license number, License province, Driver Name and Plate information and will save the form.

POD

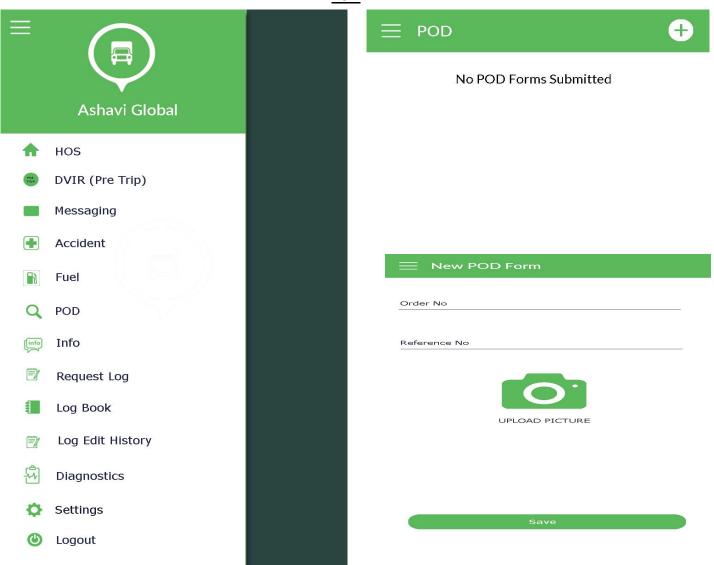

User can easily upload his Proof of Delivery. From Home page user will select the POD and from the New POD form user can input the Order Number and upload the picture of the POD confirmation.

### Messaging

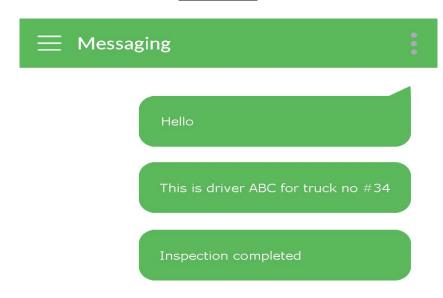

The user can communicate with the carrier from the messaging tab.